### **Тема: Вставка формул**

 $\frac{1}{V}\int z dV = \frac{m}{V}H^2 \int_0^R (z^2 - 2z^2H + zH^2) dz$ <br>=  $\frac{\pi r_1^2}{V} \int_0^R (z^2 - 2z^2H + zH^2) dz$  $\int_{0}^{h} (\frac{z^{3}}{4} - \frac{2z^{3}H}{3} + \frac{z^{2}H^{2}}{2})_{0}^{h}$  $(9 \frac{1}{2h^2}$   $\left(\frac{\pi R^2 L}{2h} \frac{v^2}{h^2}\right)$ ne is in The con

Тарасенко О.П. Учитель информатики МБОУ «СОШ№2» г. Нягань 2 квалификационная категория

 $\overline{n+}$ 

## 1. Научиться создавать и редактировать математические формулы.

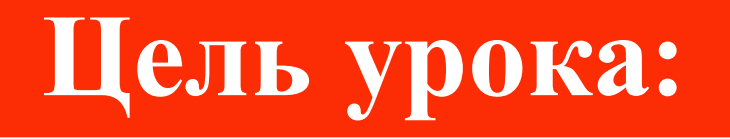

## **Проверка домашнего задания**

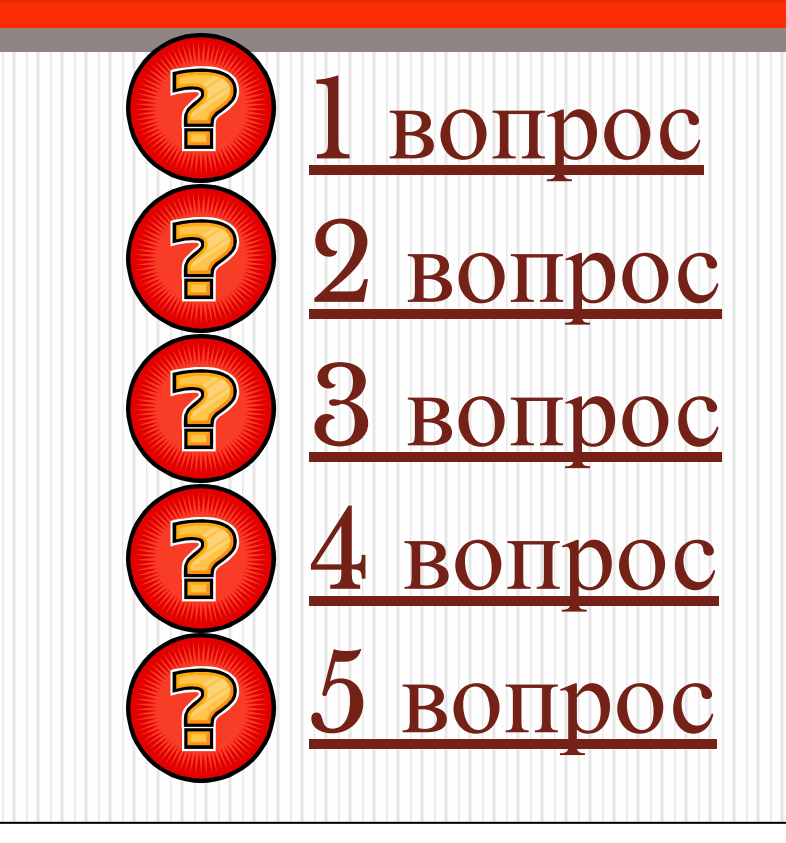

### **Сколько разновидностей списков можно создать в документе Word? 1**

# 1) 2;  $\mathbf{2}$ 3) 3.

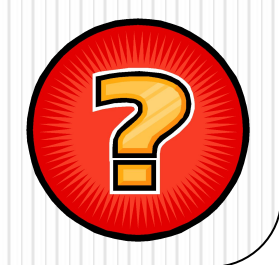

#### **Сколько вариантов оформления списка имеется в документе Word по умолчанию? 2**

# 1) 5; 2) 7; 3) 6.

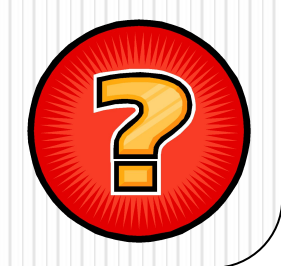

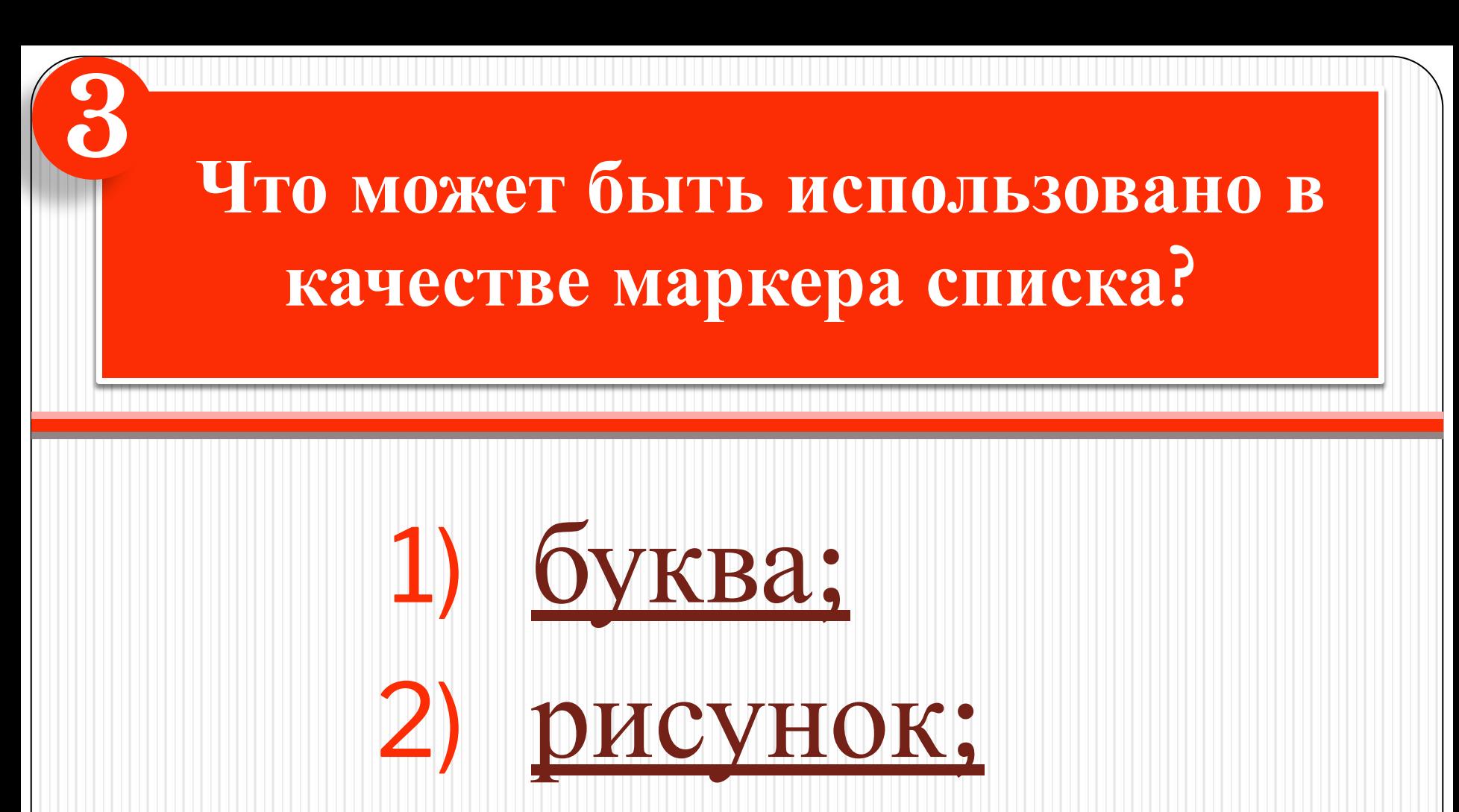

3) номер.

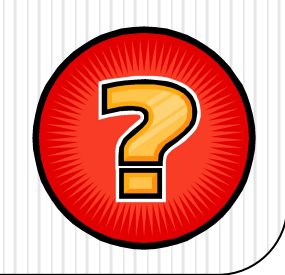

 **Какая клавиша (комбинация клавиш ) используется для переноса пункта многоуровневого списка на один уровень вложенности выше? 4**

## 1) Tab;  $2)$  Ctrl + Tab; 3) Shift + Tab.

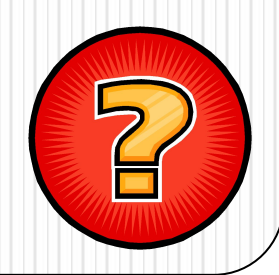

**Нажатием какой клавиши нужно завершить список, чтобы отменить режим автоматического форматирования вводимых строк как пунктов списка? 5**

# 1) Tab; 2) Delete; 3) Backspace.

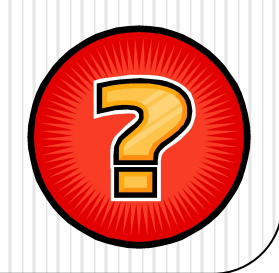

## **Критерии оценивания**

Оценка 5- 5 правильных ответов. Оценка 4 - 4 правильных ответа. Оценка 3- 3 правильных ответа. Оценка 2- 2 или 1 правильных ответов.

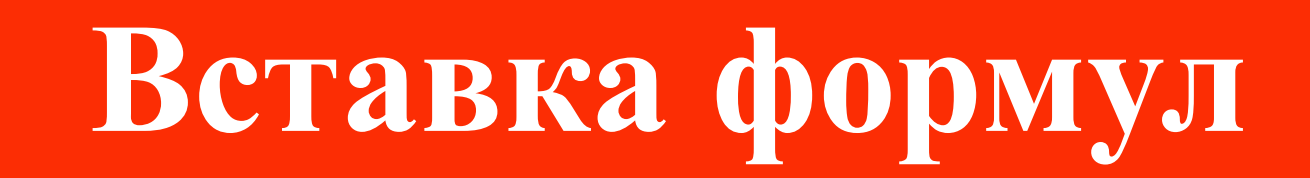

#### **Инструменты и команды**

- Чтобы вставить в документ Word обозначения дроби, интеграла, степени и пр. необходимо:
- Выбрать закладку Вставка

 $\bullet$  В группе символы щелкнуть на  $\bullet$ *Формула*

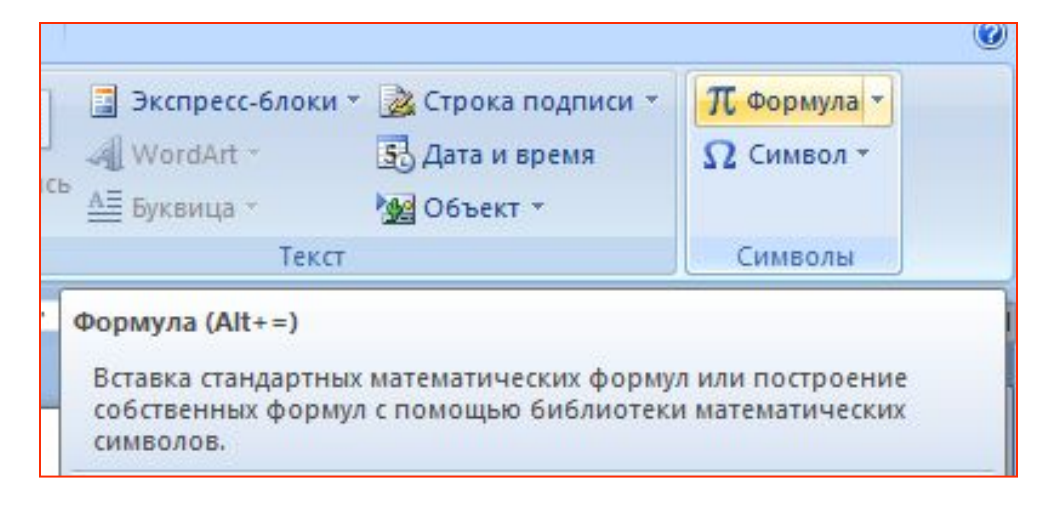

Ξ

Главная

Вставка

## **Инструменты и команды**

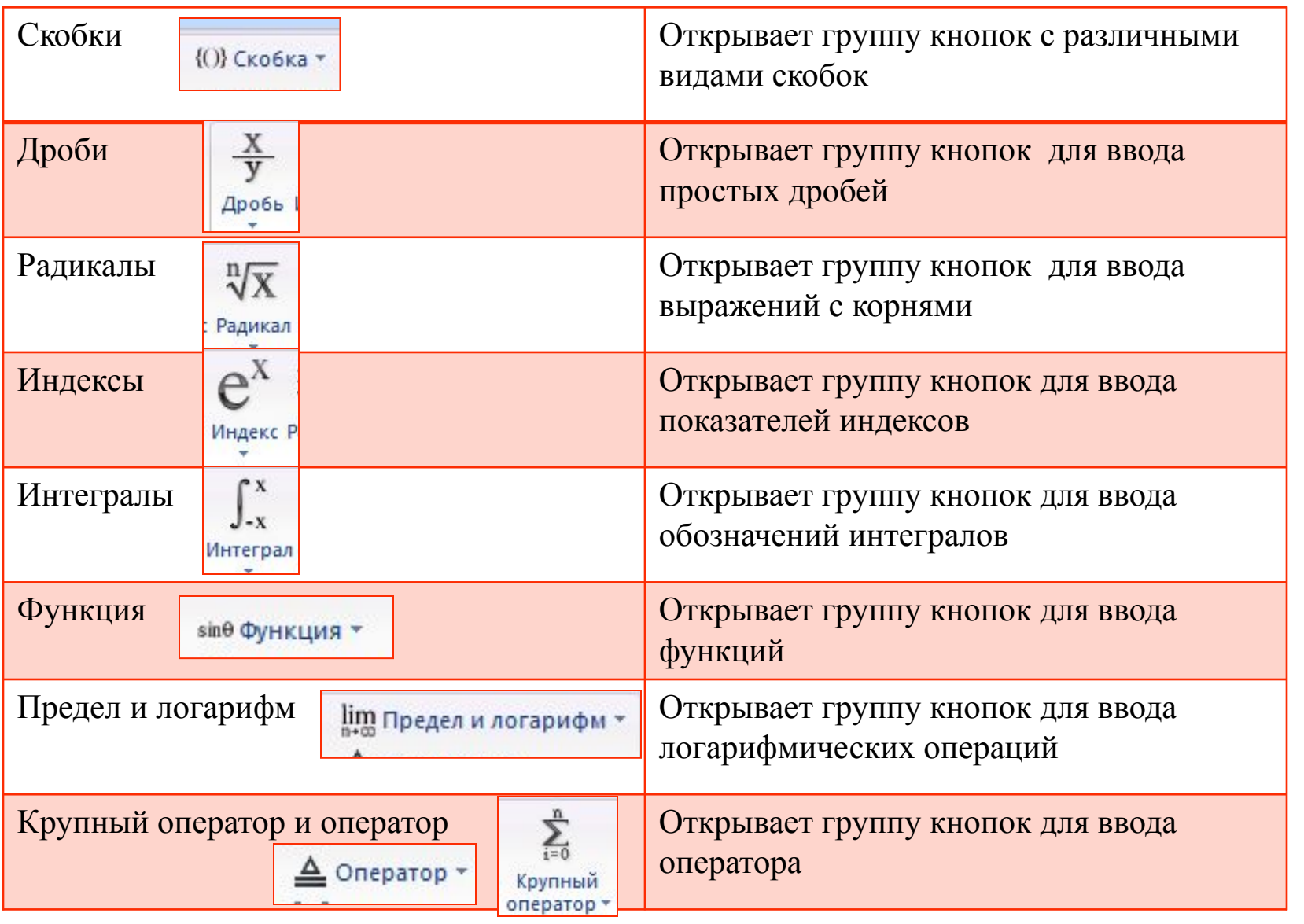

#### **Примечание**

- ⚫ Перед набором формулы продумайте последовательность ввода символов.
- ⚫ Перемещать между числителями и знаменателями дробей можно с помощью клавиш управления курсором. формулу.
- ⚫ При наборе систем уравнений внутри фигурных скобок после ввода первой строки нужно нажать клавишу **Enter** для создания следующей строки.
- ⚫ Математический стиль формул не допускает пробелов между символами. Вместо них следует вводить неразрывные пробелы (**Ctrl+Shiǀ+Пробел**)
- ⚫ Возвращение в текстовый документ Word –щелчок мышью вне окна редактирования формул.

⚫ Переход к редактированию формулы – двойной щелчок мышью на формулу.

## **Домашнее задание**

- 1. Повторить конспект.
- 2. Набрать на компьютере все вам знакомые формулы по нахождению площади треугольника (по возможности) и записать их в тетерадь.

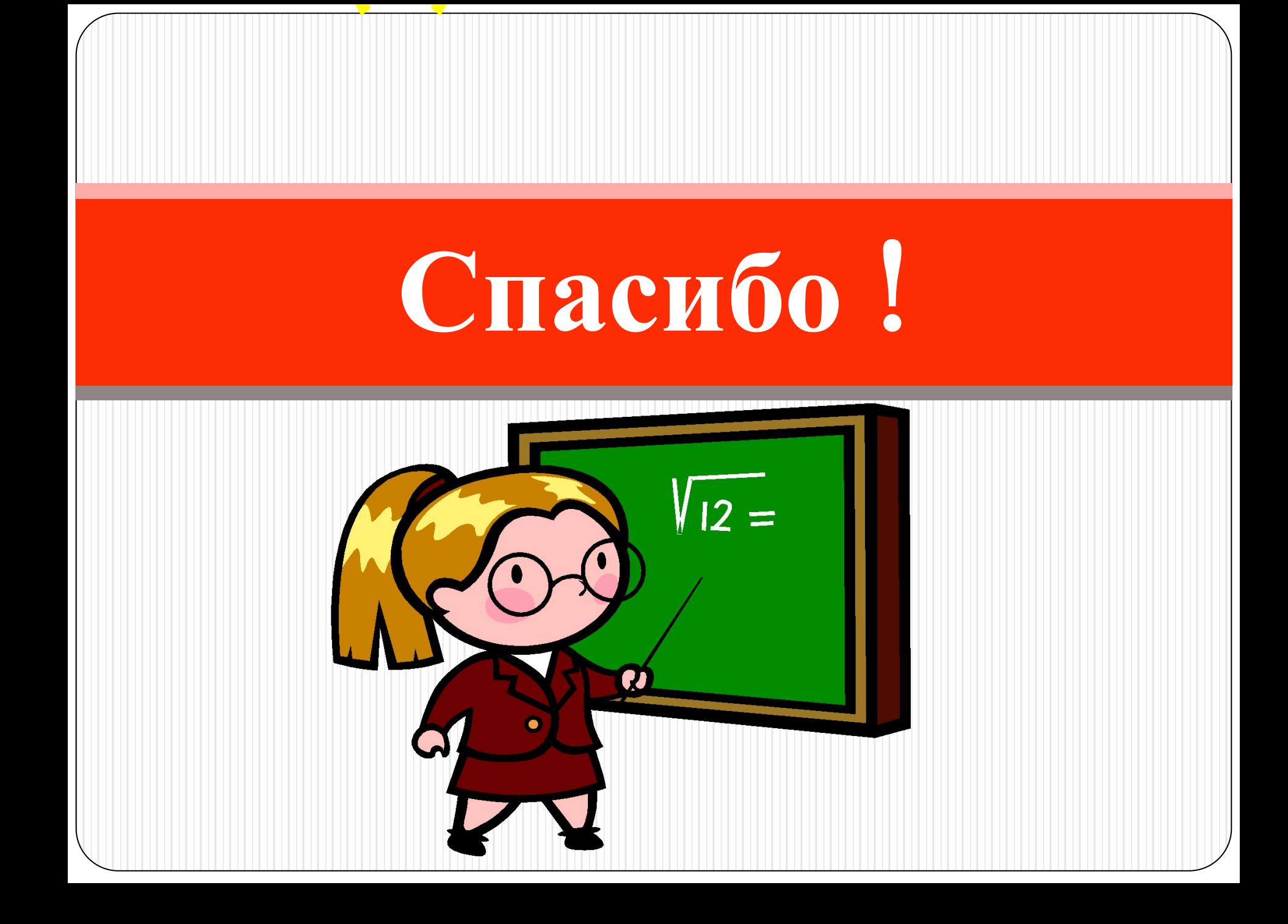

#### **Литература**

- ⚫ Богомолова О.Б., «Преподавание информационных технологий в школе», Москва Бином. Лаборатория знаний,  $2009r$ .
- ⚫ Богомолова О.Б. , Васильев А.В., «Обработка текстовой информации», Москва Бином. Лаборатория знаний, 2006г.

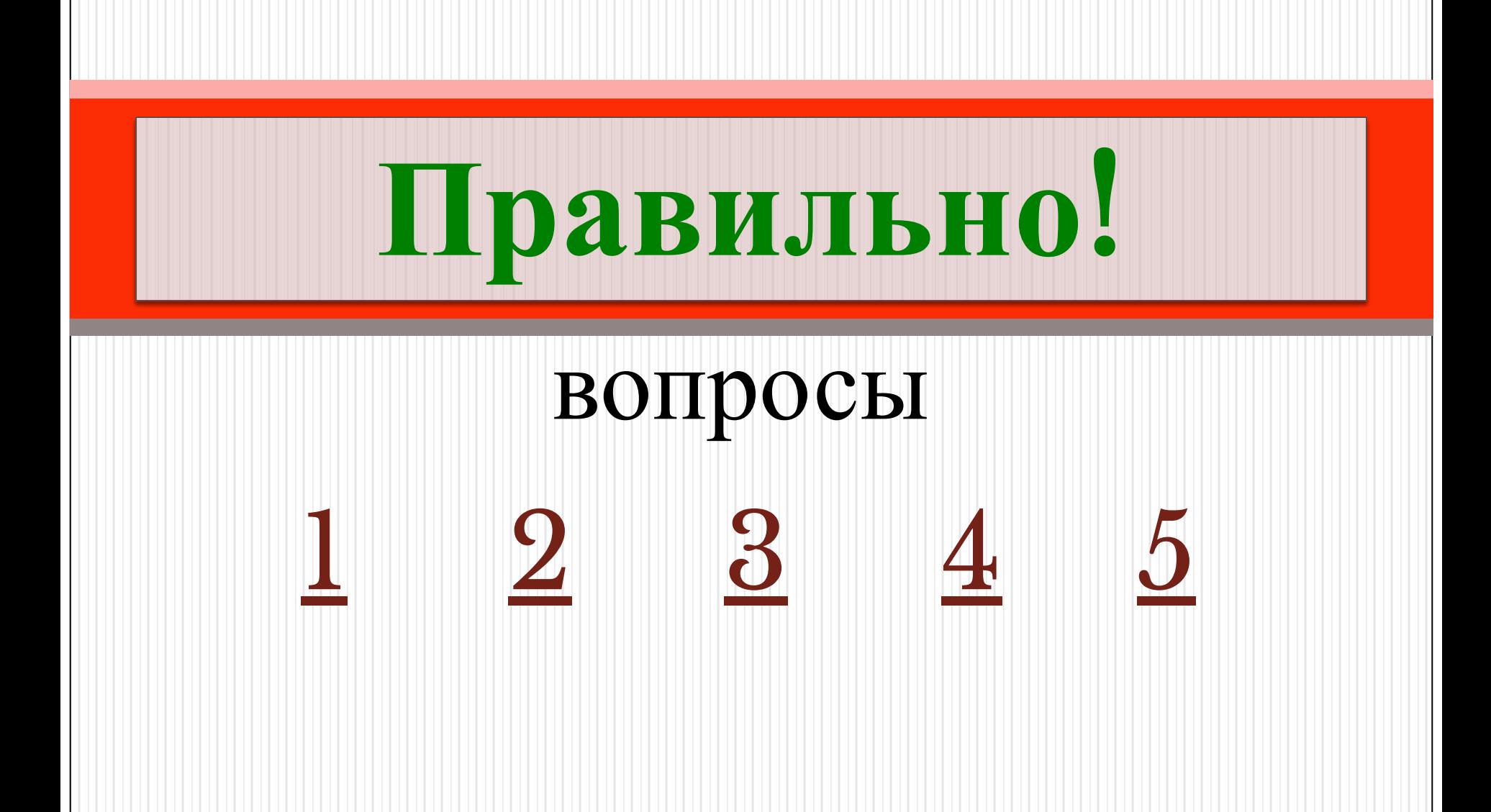

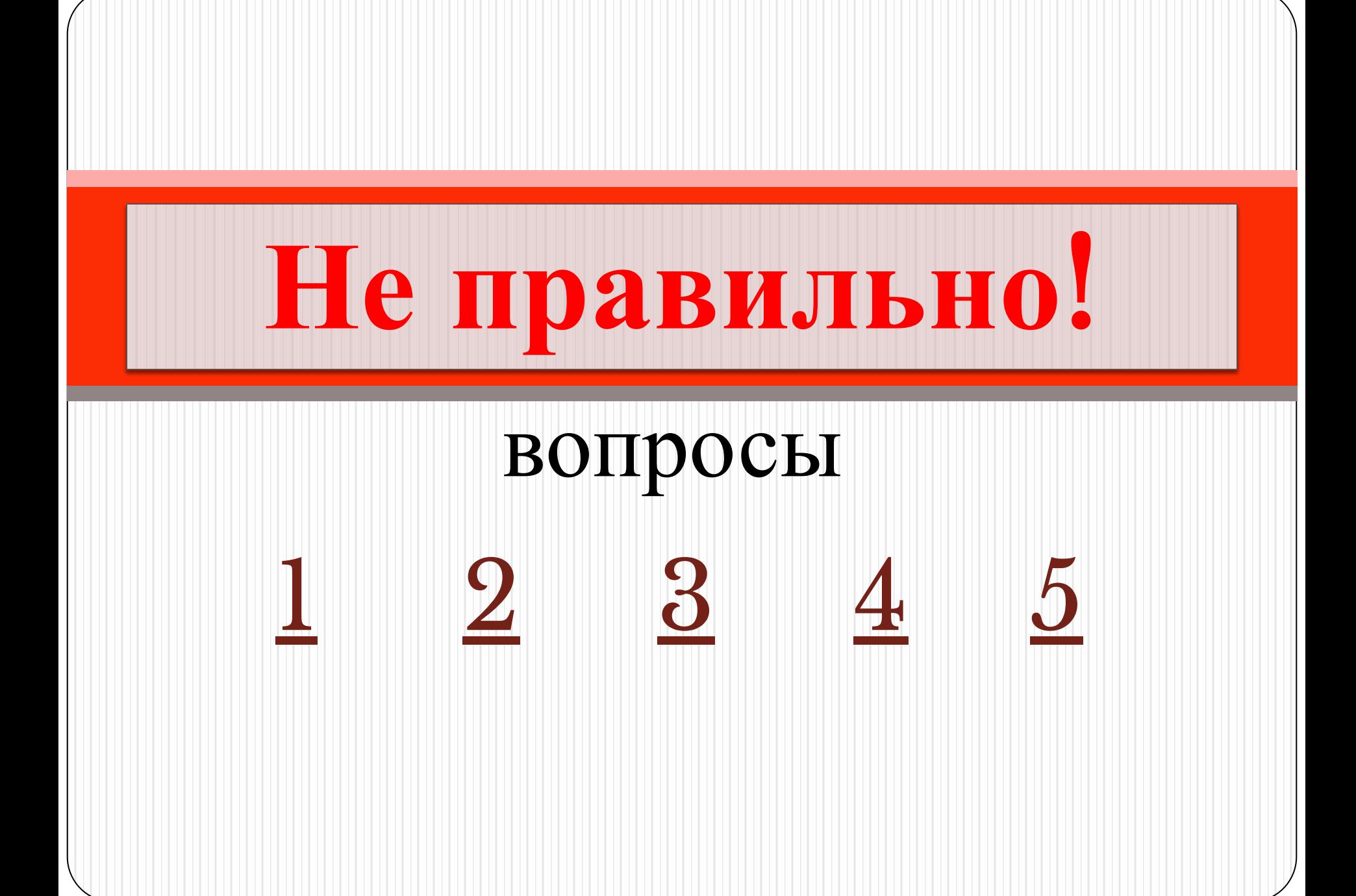